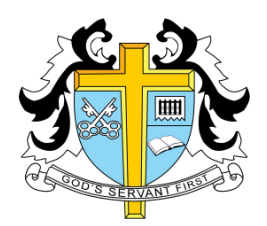

# **St Thomas More High School**

# **BYOD Wireless Network**

# **Certificate Installation**

To configure uninterrupted access to a schools BYOD wireless network, two security certificates must be installed first. This document explains how to do this on various operating systems and devices.

Page 2: [Microsoft Edge / Chrome \(Windows 10 / 11\)](#page-1-0) **Page 3:** [Firefox \(Windows 7 / 8 / 8.1 / 10 / OS X\)](#page-2-0) **Page 4:** [Chromebook](#page-3-0) Page 5: **iOS** (iPhone / iPad / iPod Touch) Page 6: [Android](#page-5-0) **Page 7:** [OS X](#page-6-0)

### <span id="page-1-0"></span>**Microsoft Edge / Chrome** (Windows 10 / 11)

### Open Microsoft Edge/Chrome and navigate to:

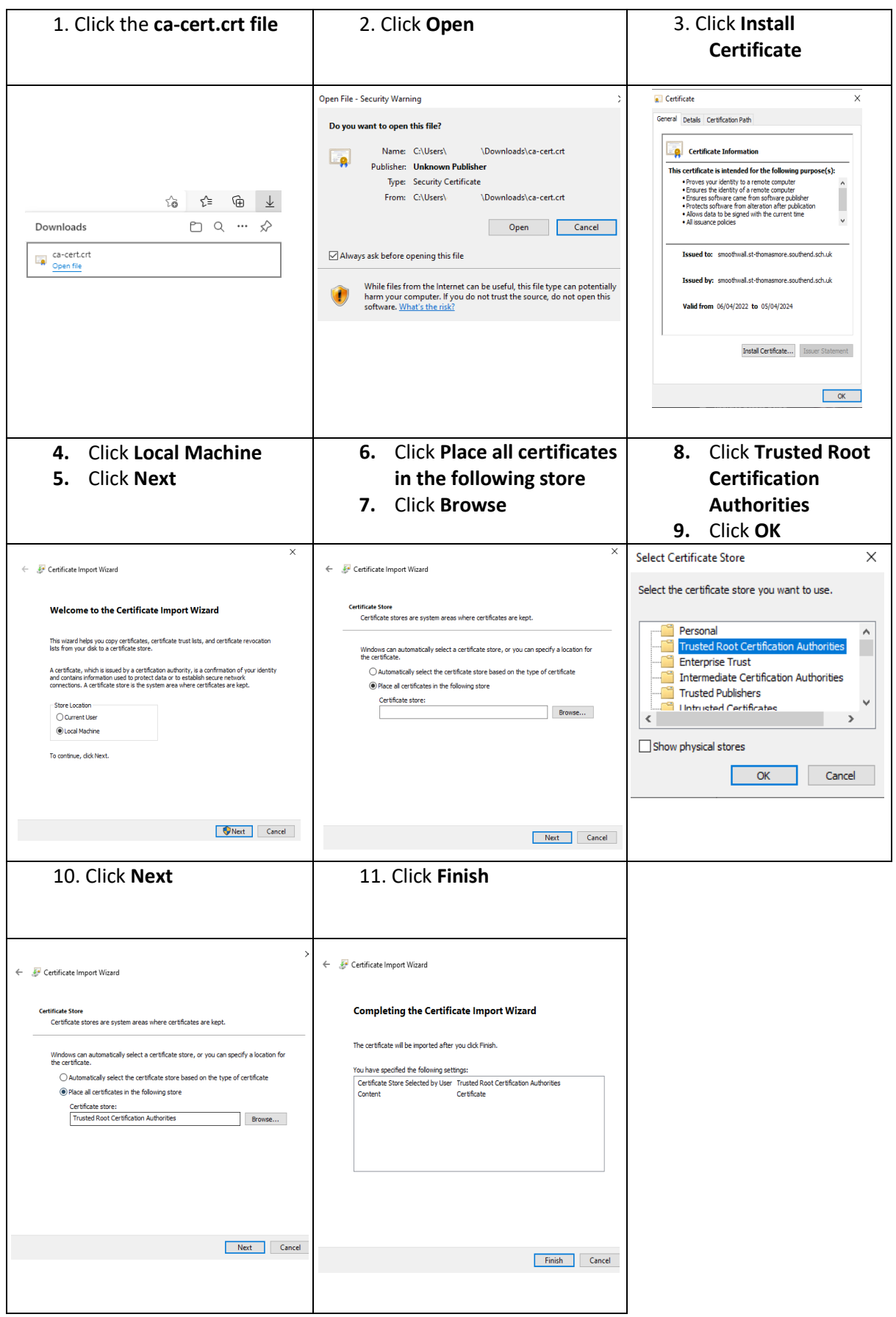

<span id="page-2-0"></span>**Firefox** (Windows 7 / 8 / 8.1 / 10 / Mac OS X)

### Open Firefox and navigate to

<https://www.st-thomasmore.southend.sch.uk/uploads/documents/certificates/ca-cert.crt>

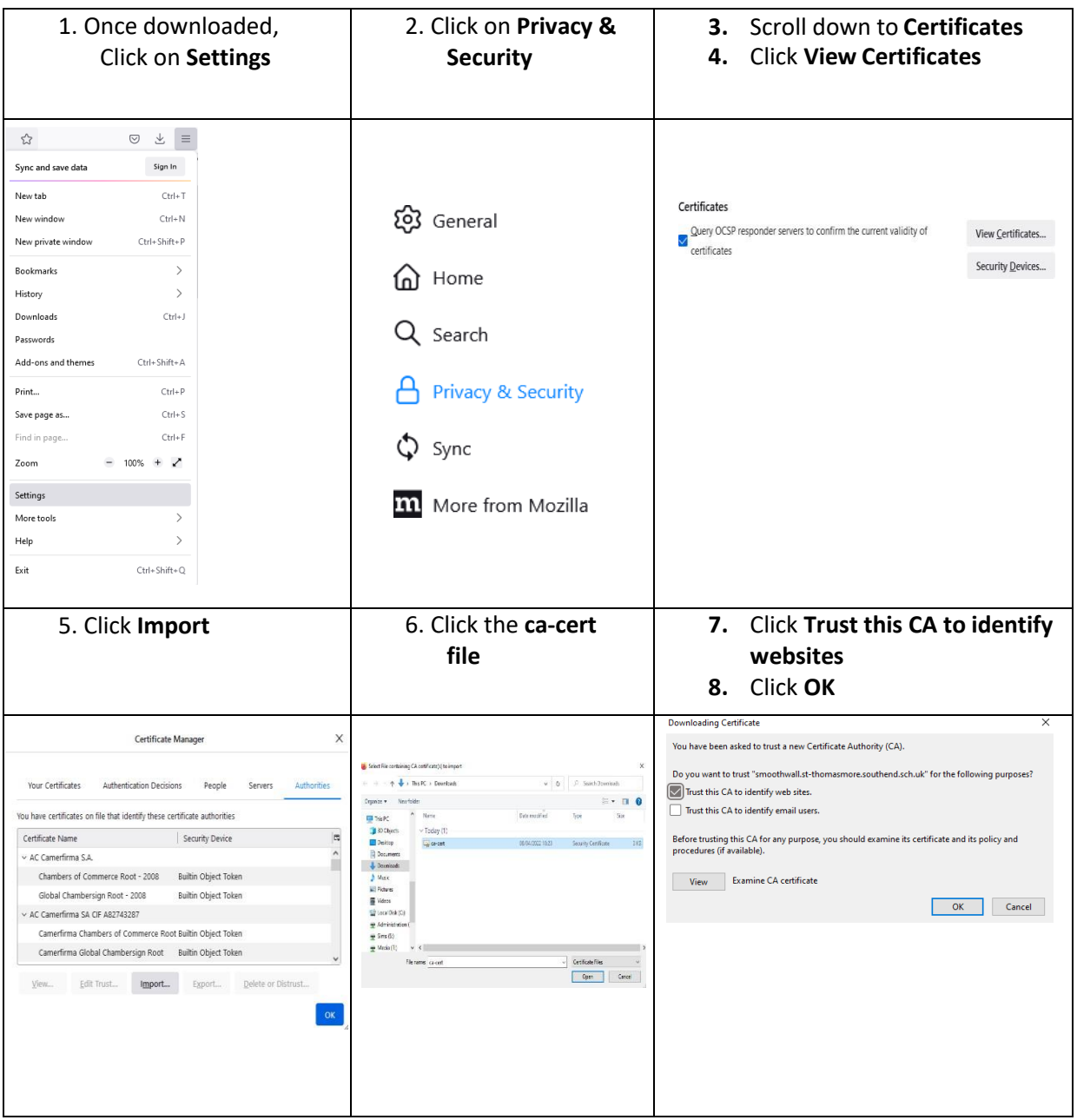

*\* Firefox 99.0 pictured*

### <span id="page-3-0"></span>**Chromebook**

### Open Chrome and navigate to

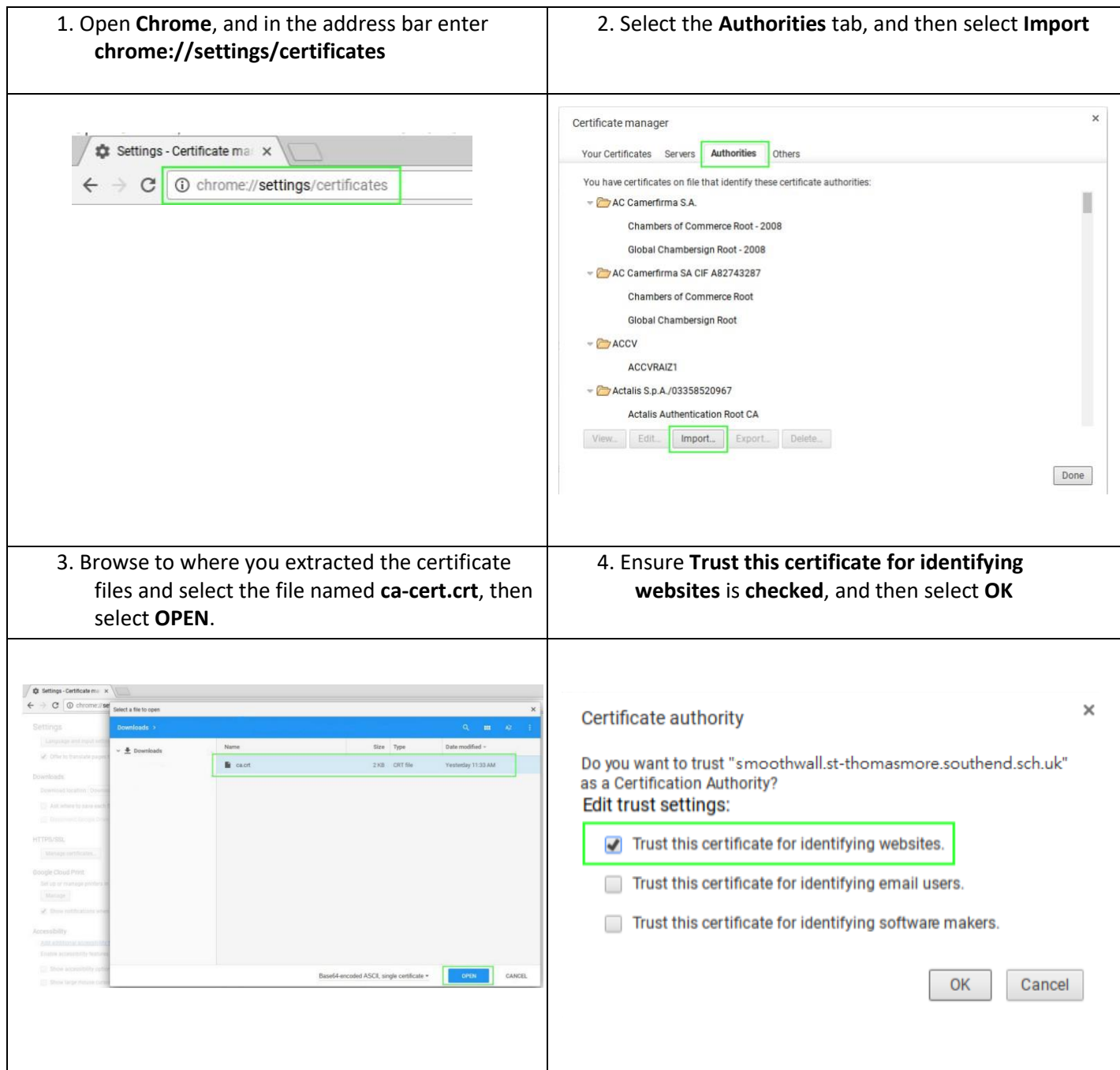

### <span id="page-4-0"></span>**iOS** (iPhone / iPad / iPod Touch)

### Open Safari and navigate to

<https://www.st-thomasmore.southend.sch.uk/uploads/documents/certificates/ca-cert.crt>

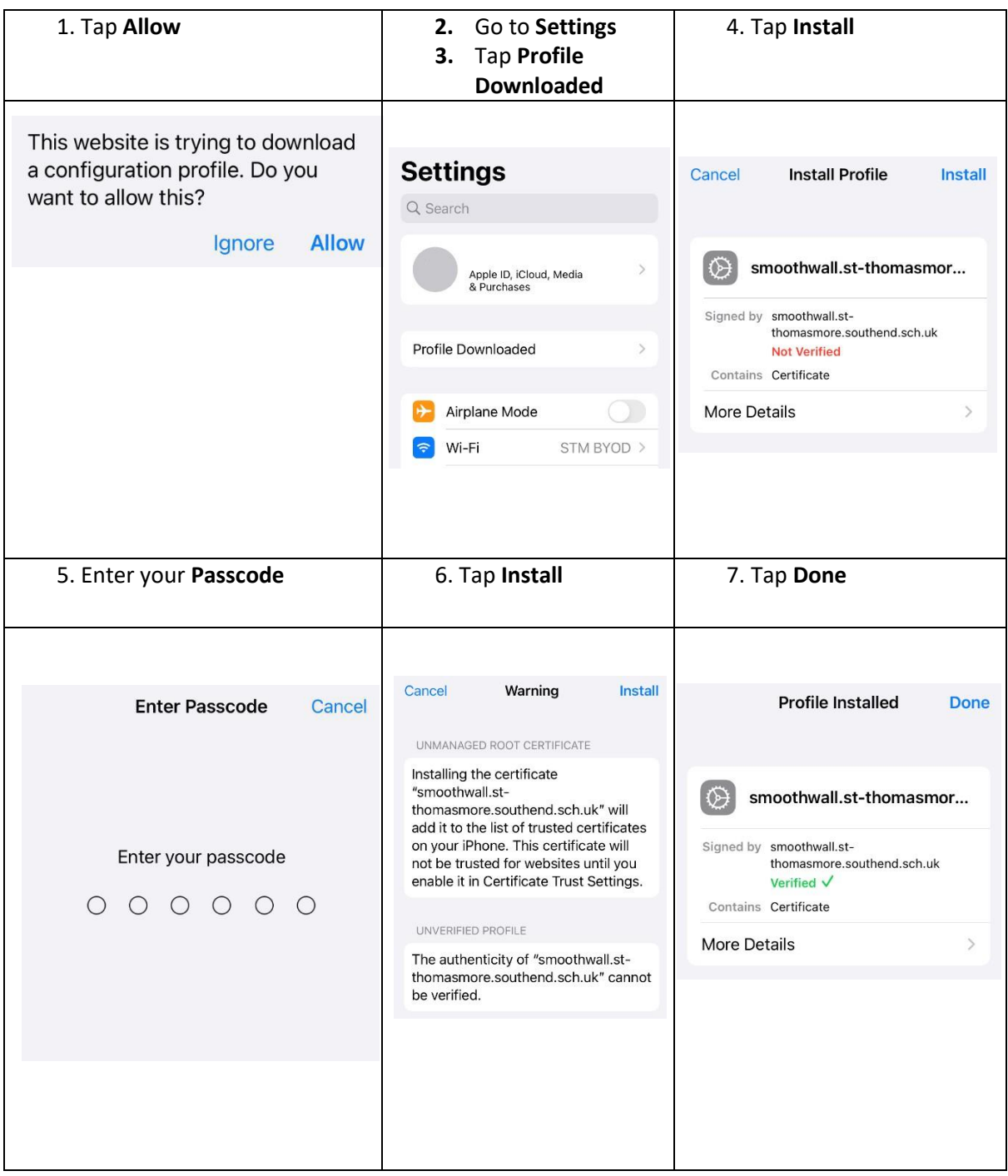

*\* IOS 15.3.1 pictured*

### <span id="page-5-0"></span>**Android**

#### Open Chrome and navigate to

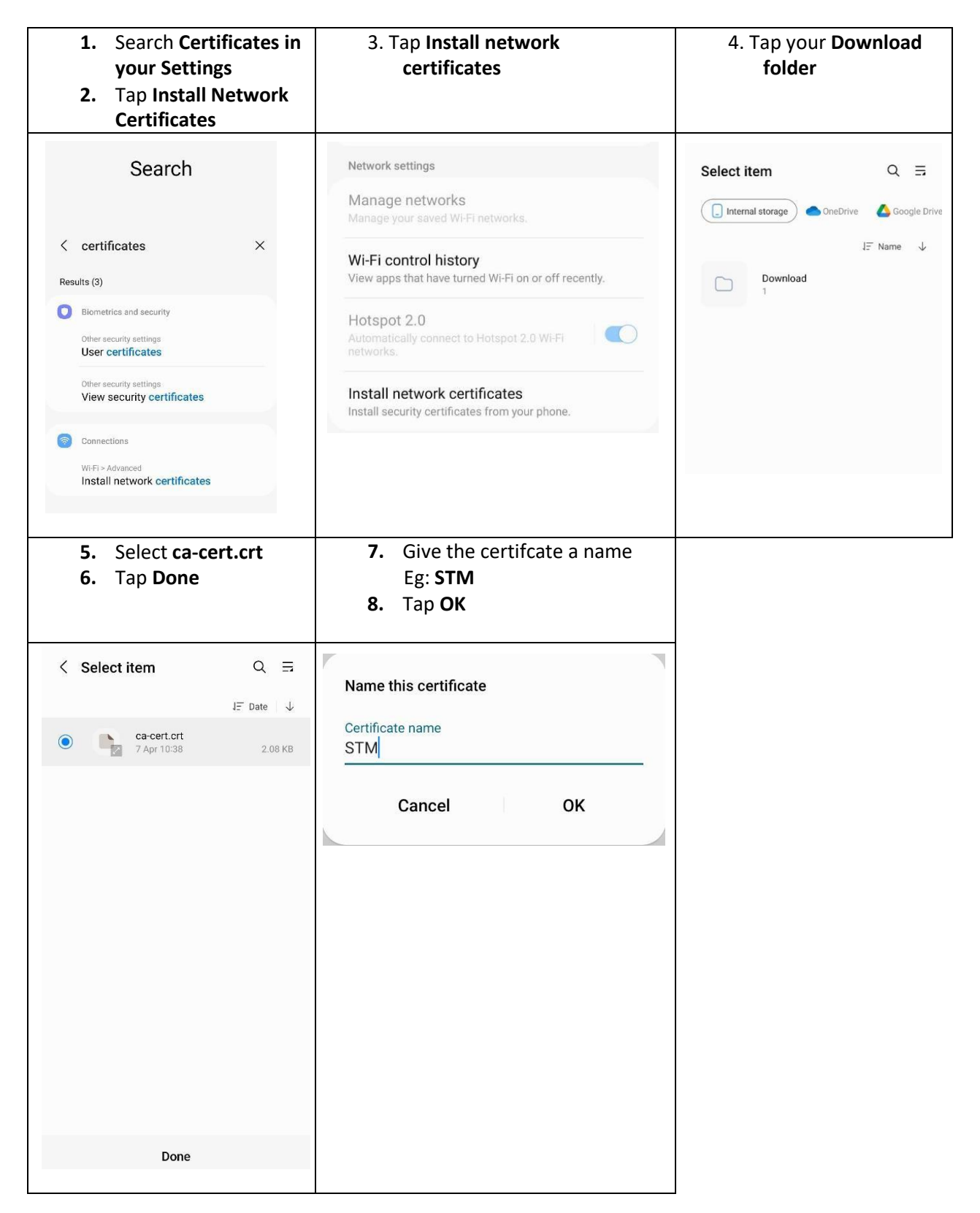

### <span id="page-6-0"></span>**OS X**

### Open Safari and navigate to

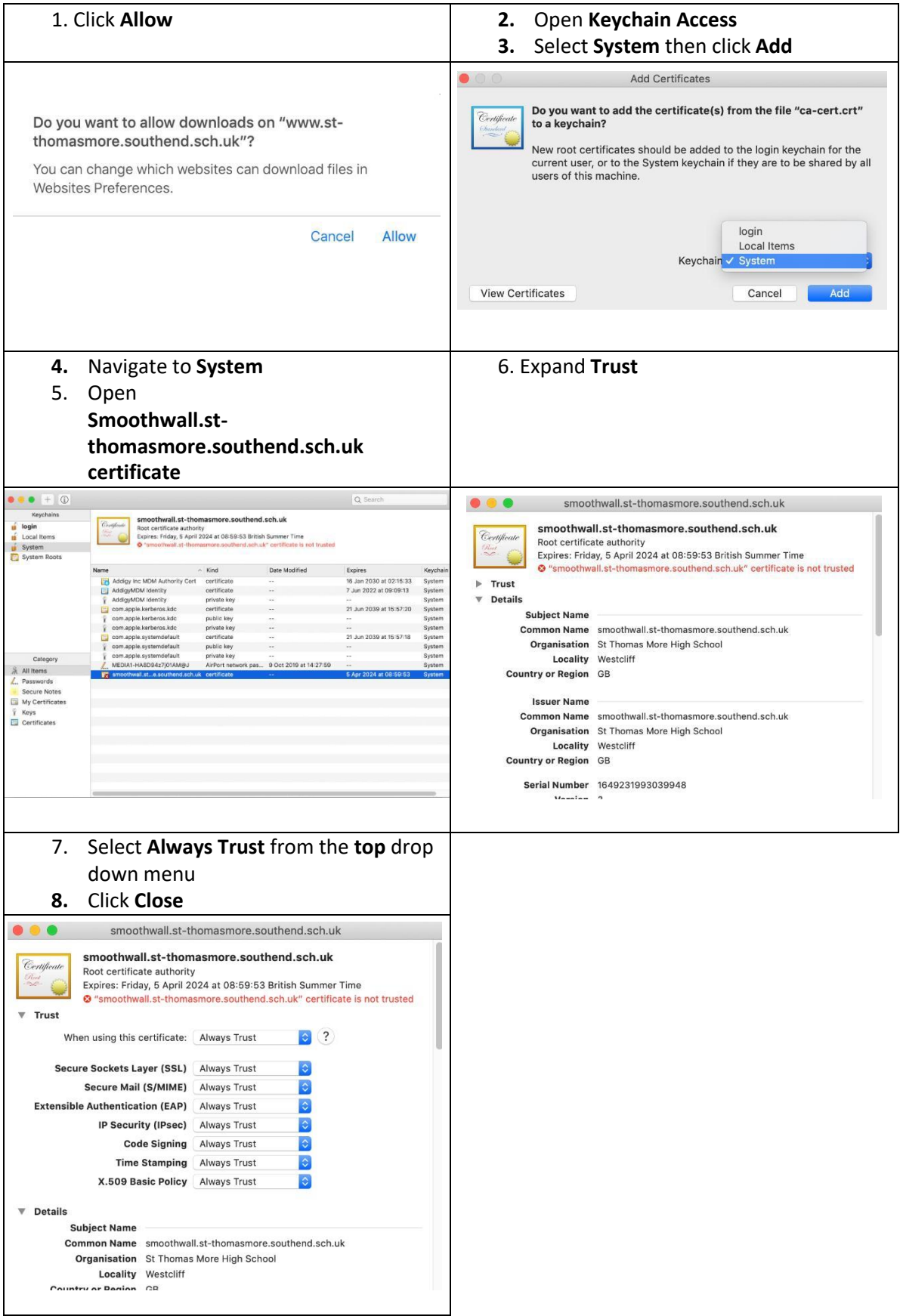